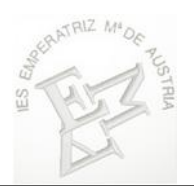

1. Click en "Personal".

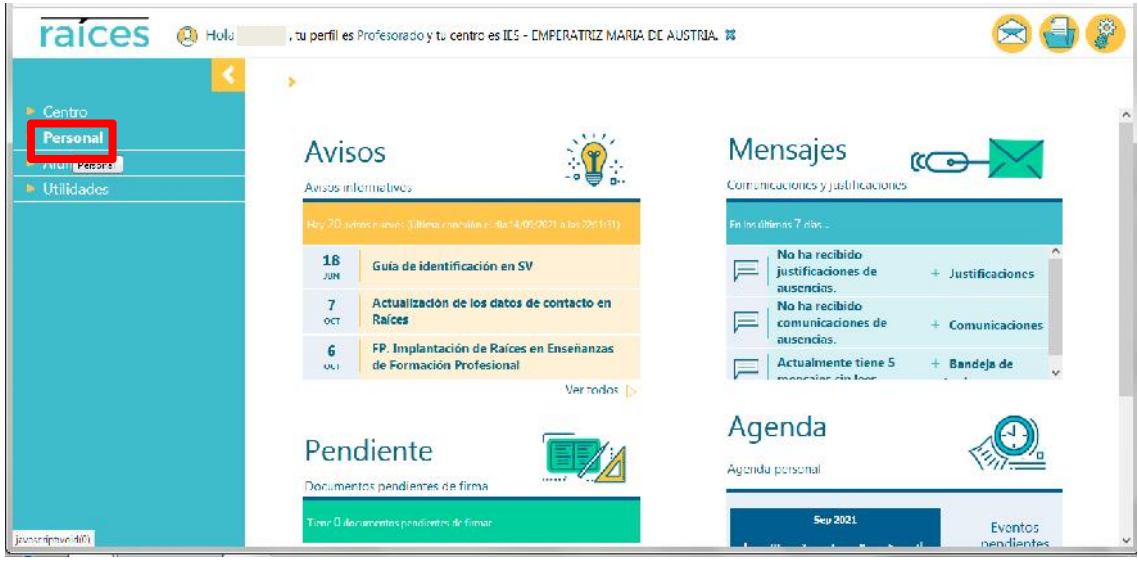

2. Click en "Horario".

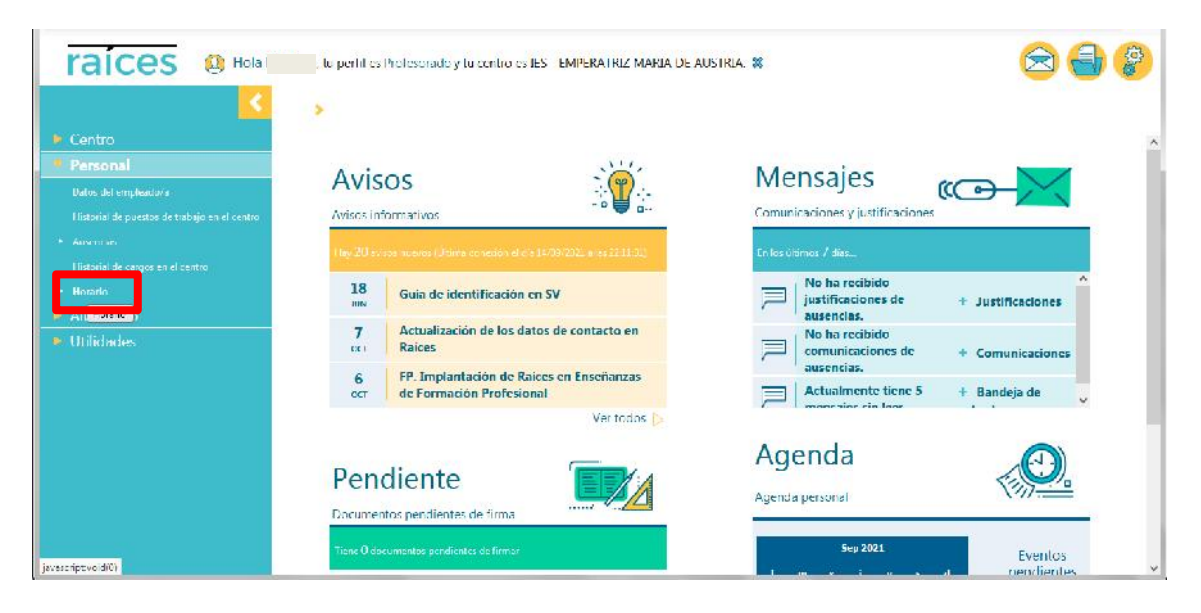

## 3. Click en "Regular".

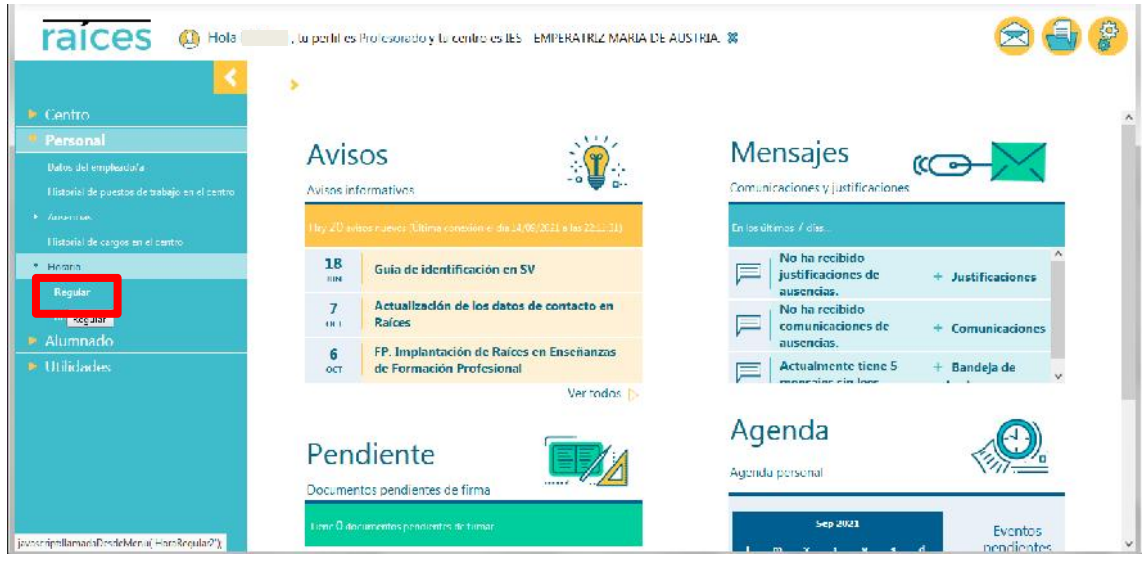

4. Click Para abrir el menú desplegable y elegir el turno adecuado.

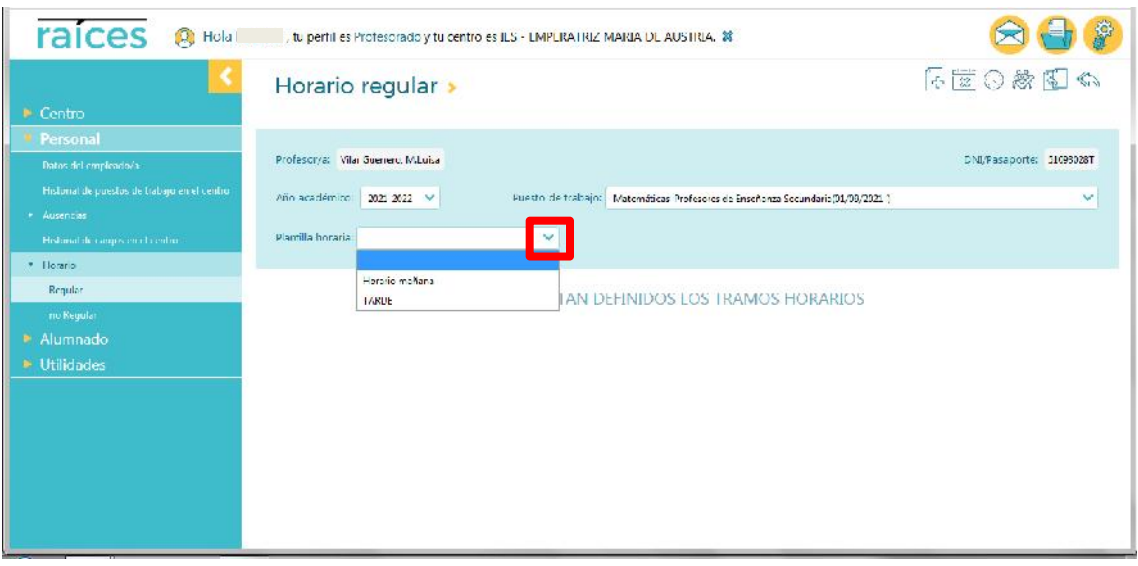

5. Click en la hora de clase donde queremos cargar los alumnos. Este proceso habrá que hacerlo para cada hora de clase que se necesite modificar.

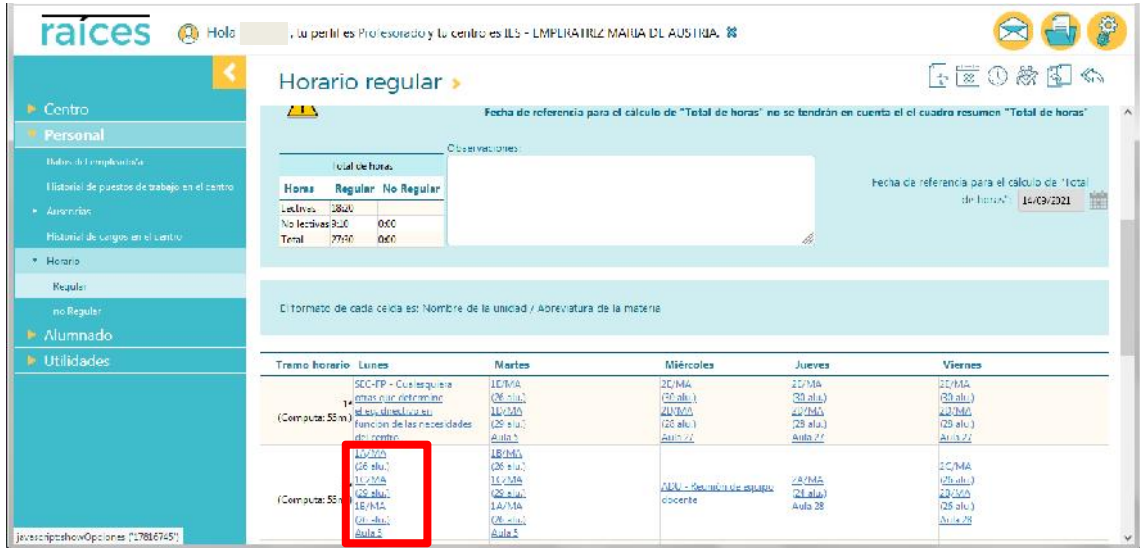

6. Click en "Alumnos/as".

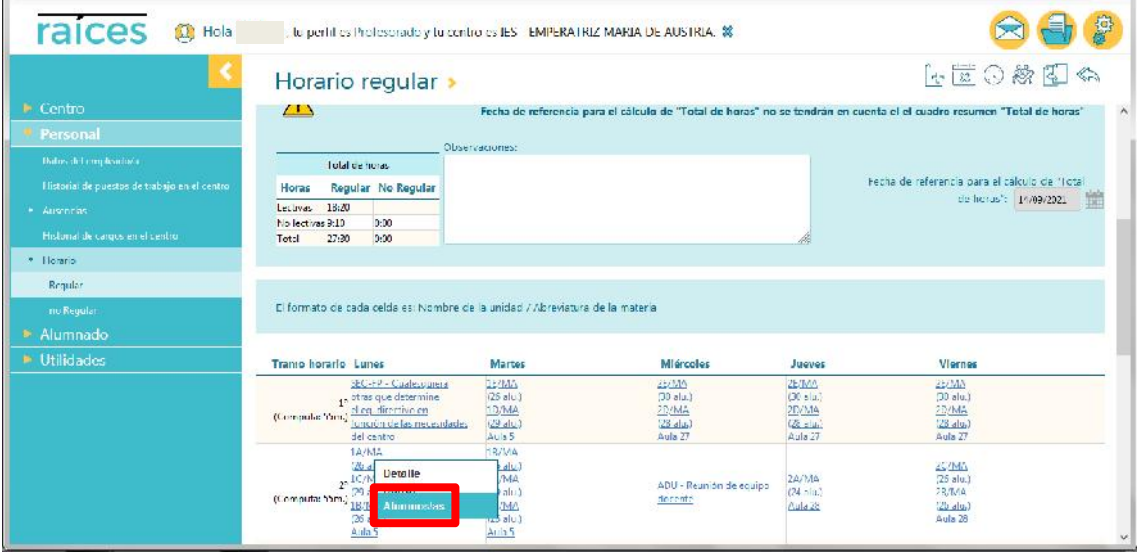

7. Click para abrir el menú desplegable y elegir el grupo del que vamos a seleccionar los alumnos.

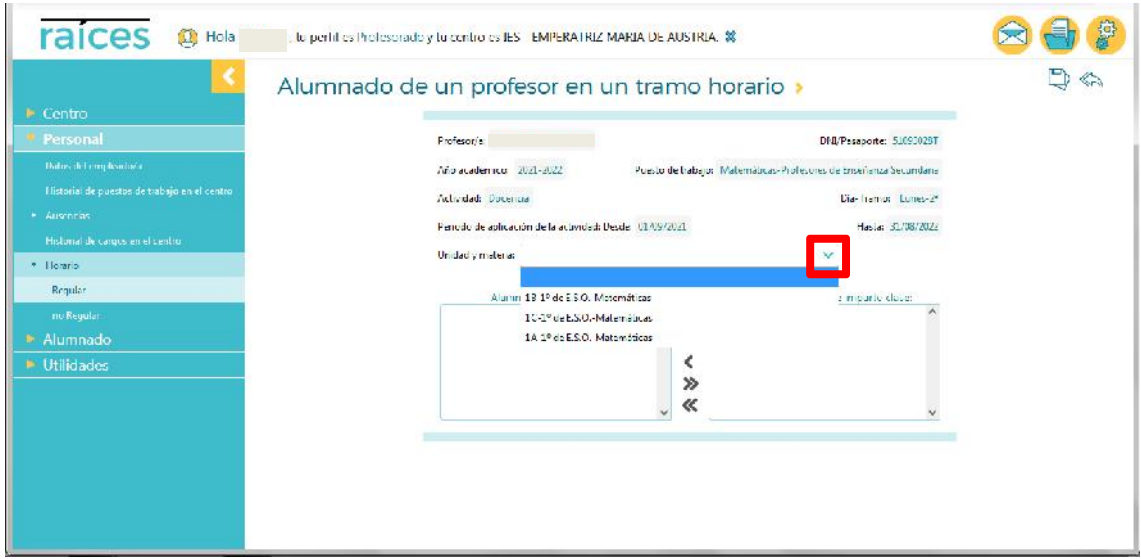

8. Click en "<<" para sacar a todos los alumnos de clase y posteriormente asignar solo a los nuestros.

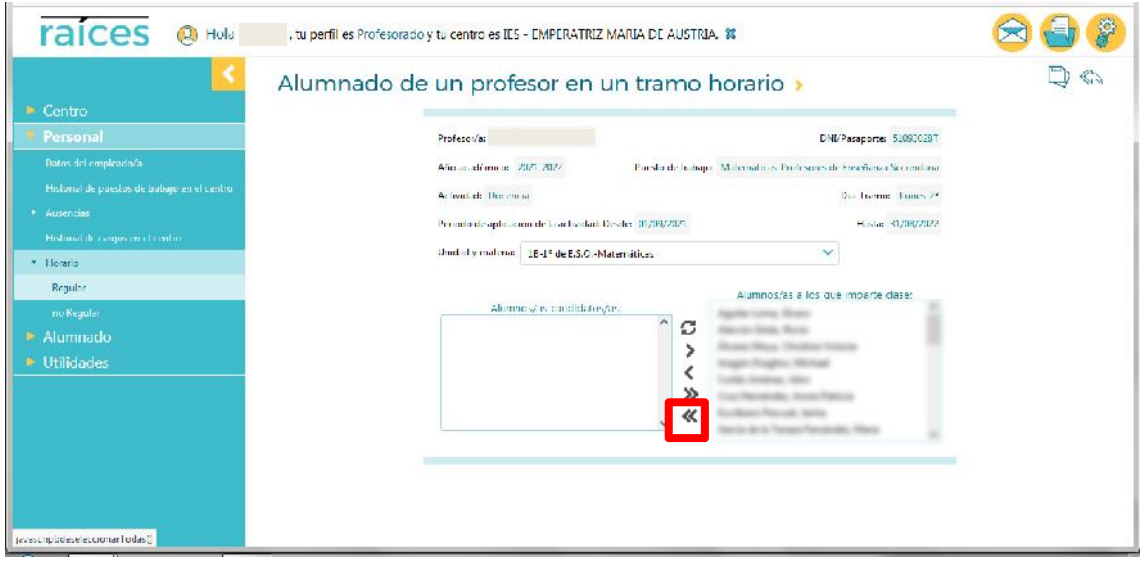

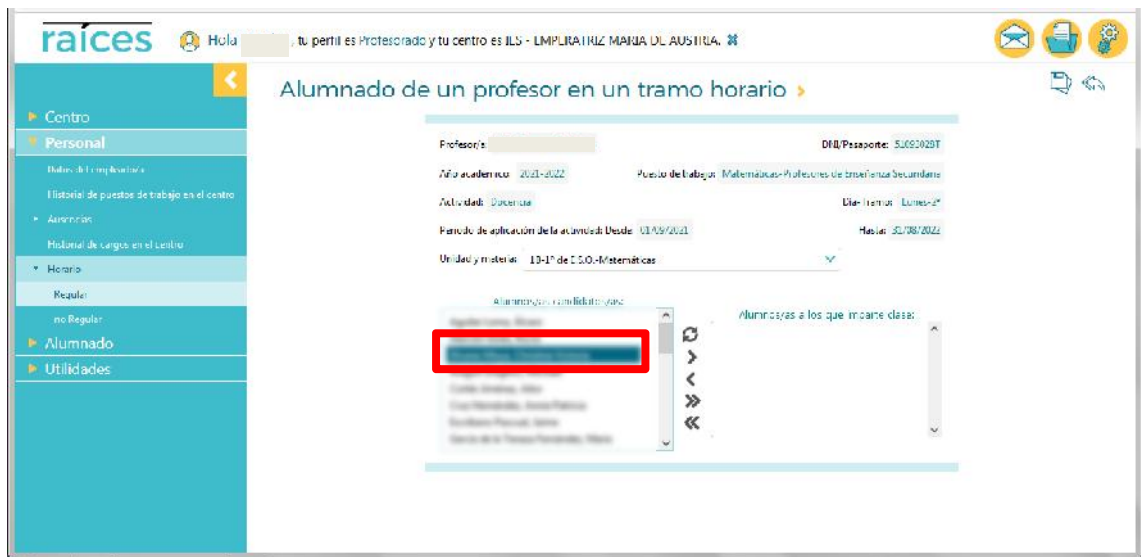

9. Click en el alumno que queramos asignar en nuestra clase.

10. Click en ">" para asignar al alumno seleccionado. Repetimos los pasos 9 y 10 hasta haber seleccionado a todos nuestros alumnos de este grupo (en este ejemplo, 1ºB).

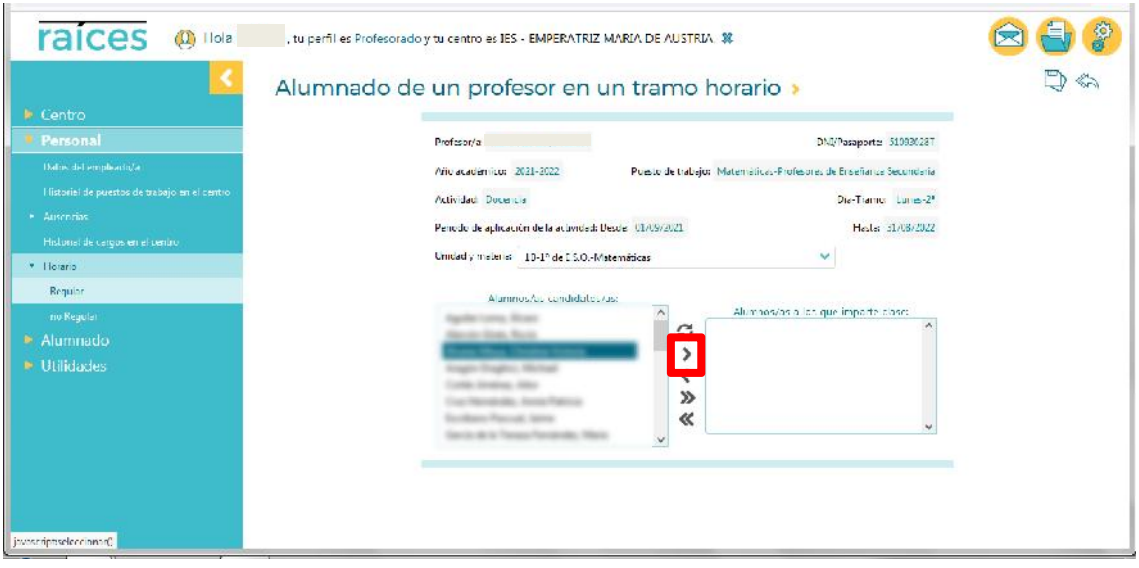

11. Click para guardar los alumnos seleccionados.

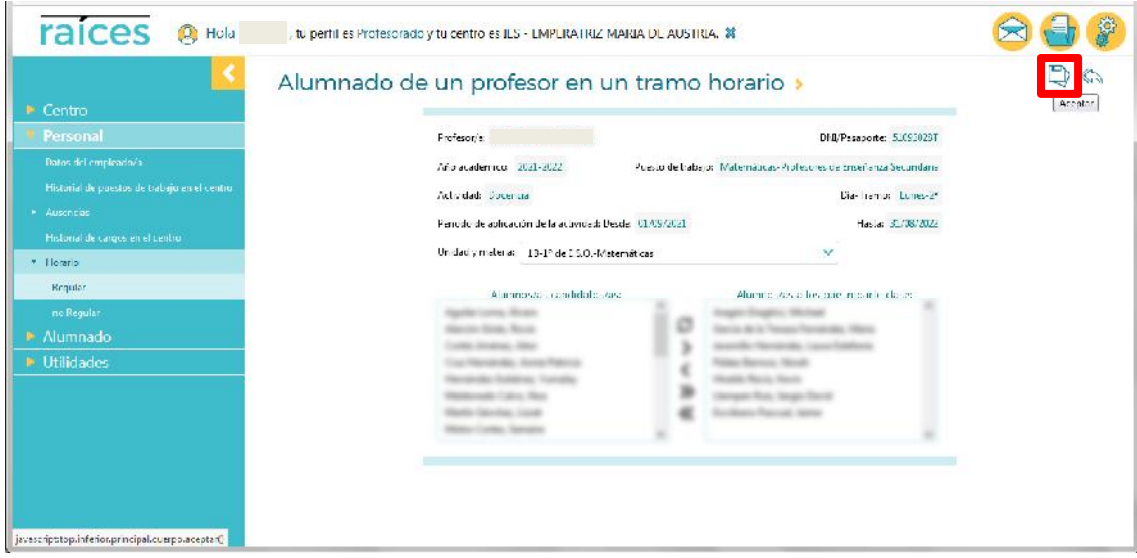

12. Repetir los pasos 7 a 11 para asignar al resto de alumnos de los otros grupos.

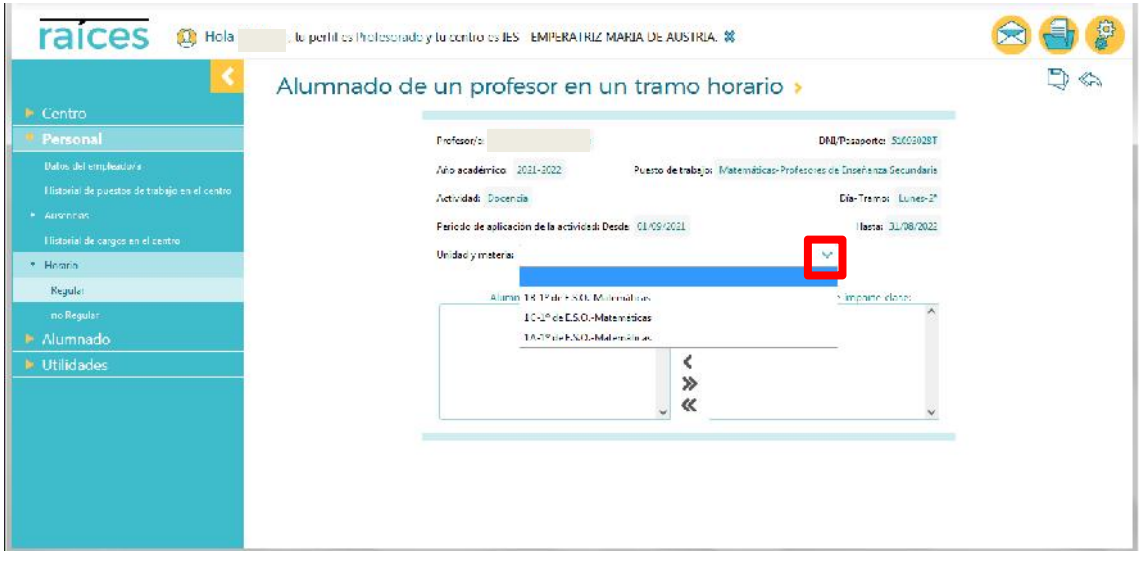

13. Una vez que hemos asignado a los alumnos de todos los grupos, click en la doble flecha de "volver" para regresar al horario.

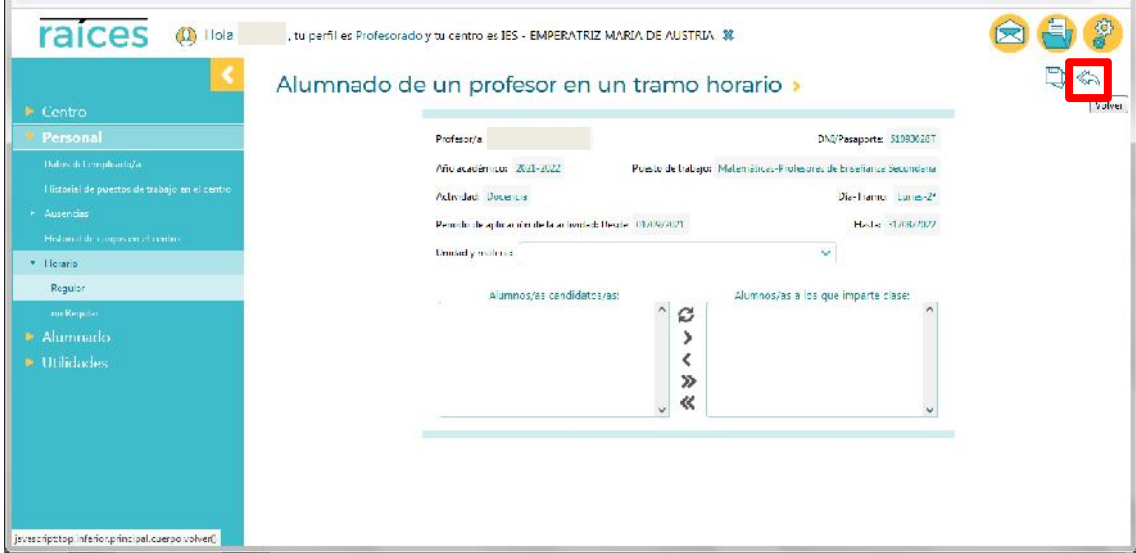